# 3D 配筋 CAD for SaaS デモ操作ガイド(ラーメン橋脚編)

## 1.配筋データ読み込み

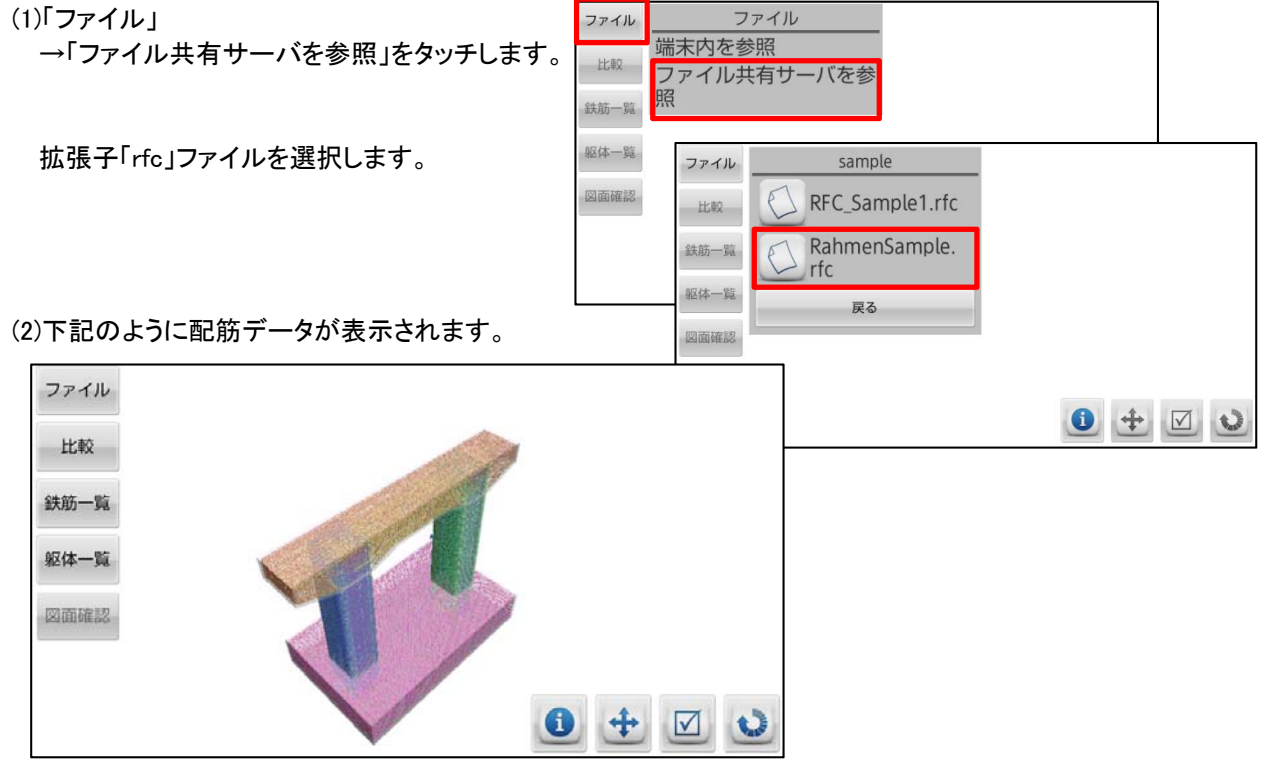

## 2. 視点の操作

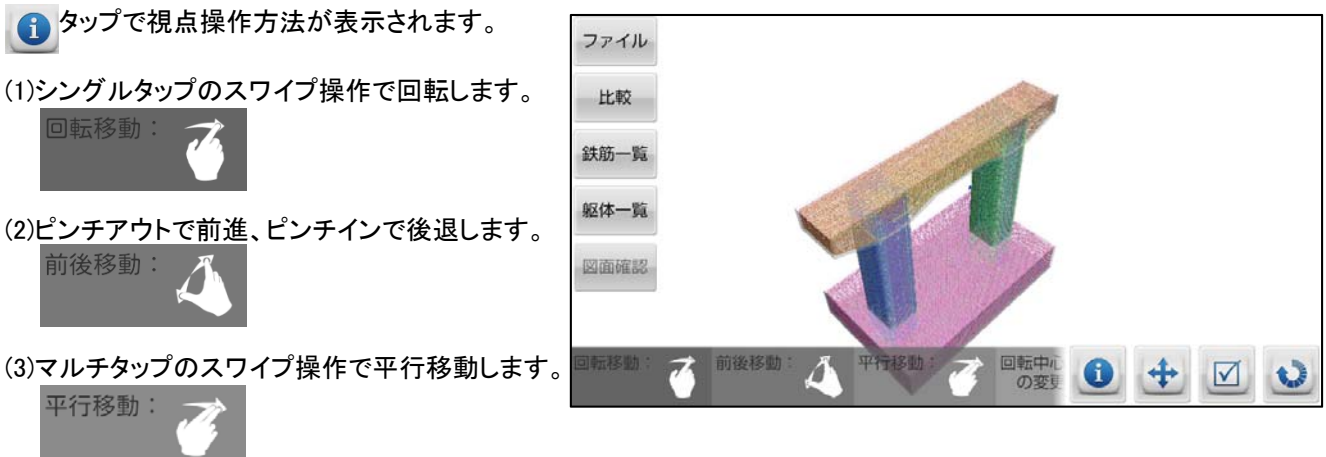

(4)鉄筋のある位置でダブルタップ ⇒ タップした鉄筋位置に回転中心が移動します。

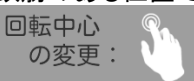

(5) <> タップで視点位置に戻ります。

# 3.鉄筋情報の表示

(1) √ で鉄筋選択可能状態にします。

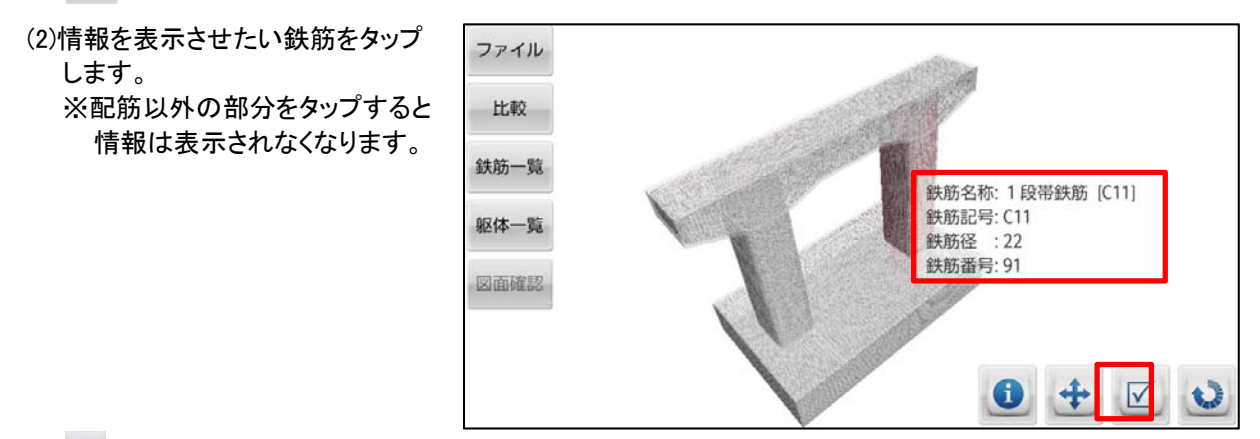

(3) □こちらの状態の場合、鉄筋選択不可で、 鉄筋情報は表示されないことを確認します。

### 4.比較位置の登録・撮影

(1)「比較」

→「新規登録」をタッチします。 確認画面で「撮影する」を選択 します。

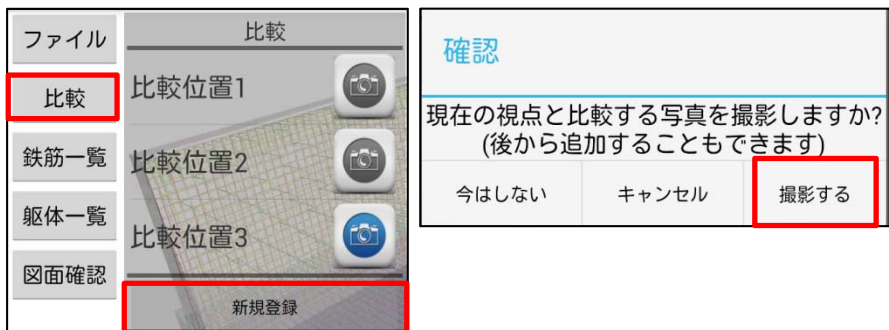

(2)比較したい位置を撮影します。 □に撮影した写真を登録します。

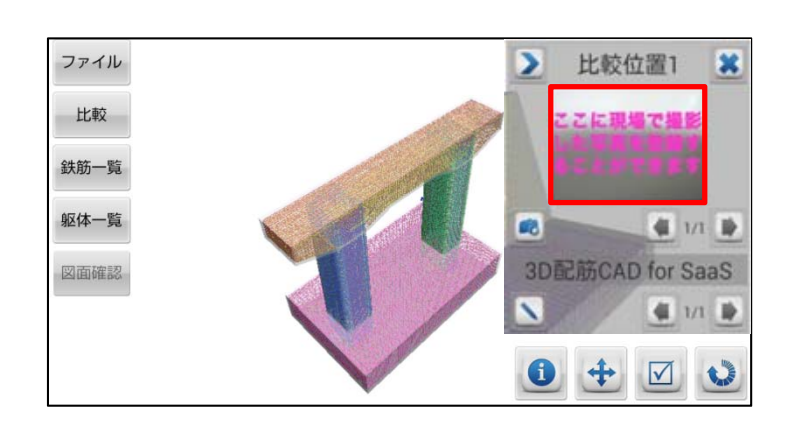

## 5.鉄筋の表示・非表示

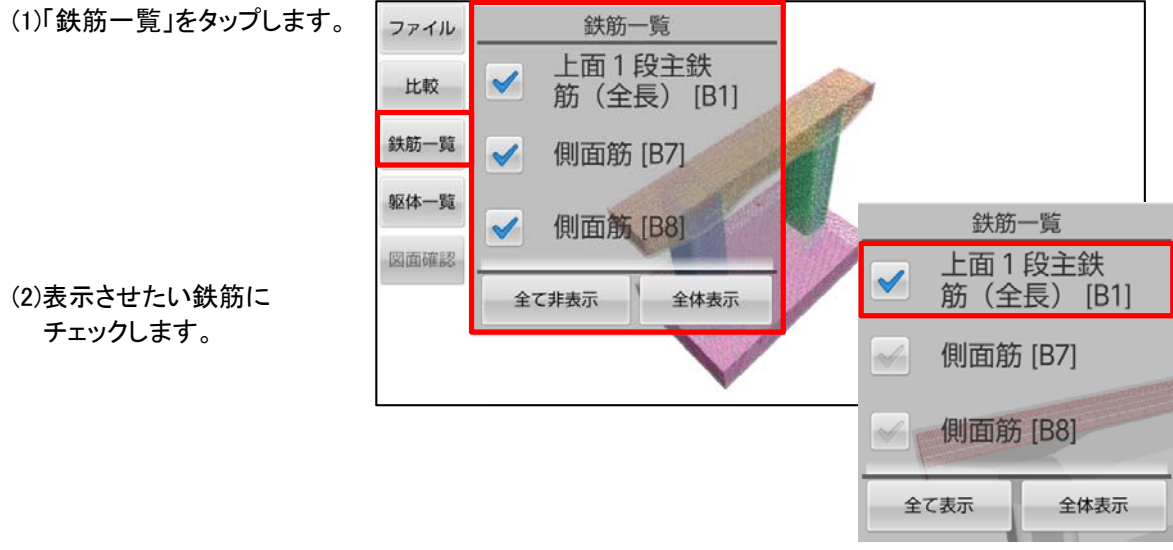

(3)選択した鉄筋のみ表示します。

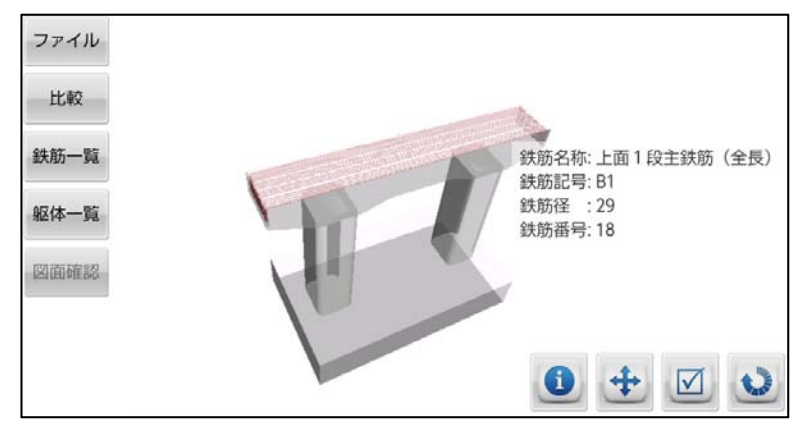

### 6.躯体の表示・非表示

(1)「躯体一覧」をタップします。

「透過」をタップすると 表示形式が変更します。

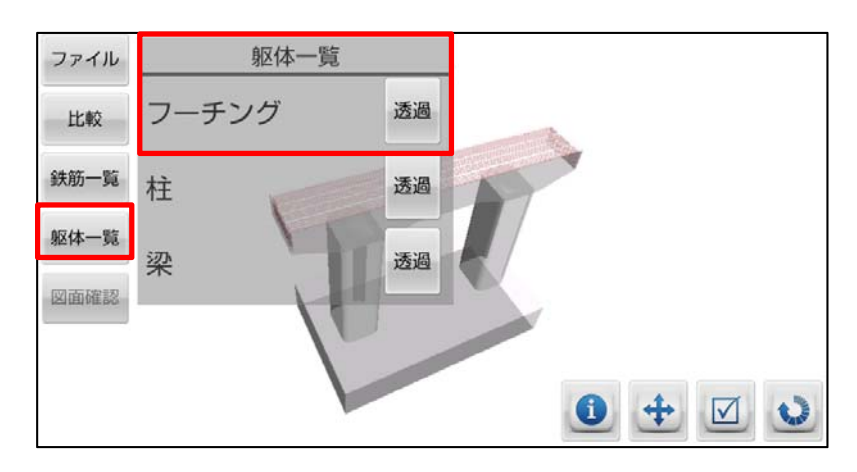

躯体ごとに躯体の表示形式を設定することができます。

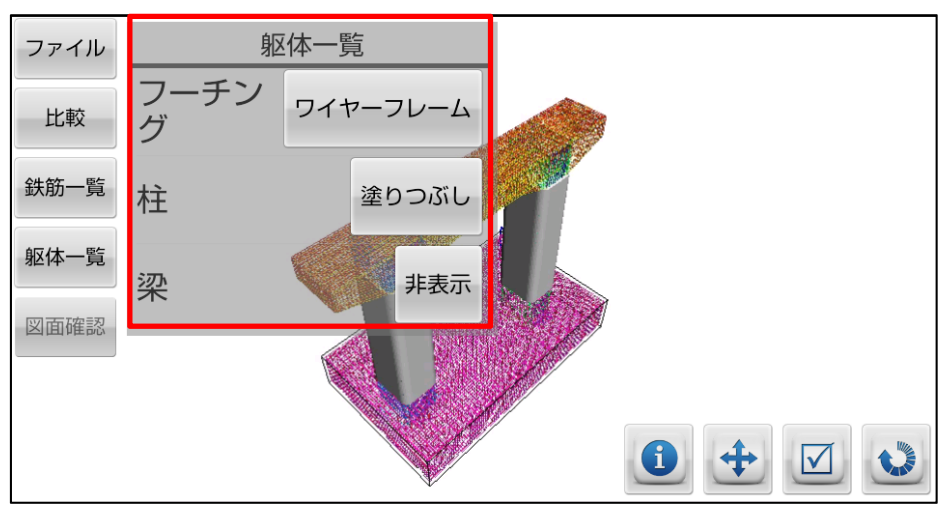